## **KBS EKDERS GİRİŞİ**

<https://www.kbs.gov.tr/> adresine girdikten sonra gelen ekranda Kamu Personel Harcamaları Yönetim Sistemine (KPHYS) girilir.

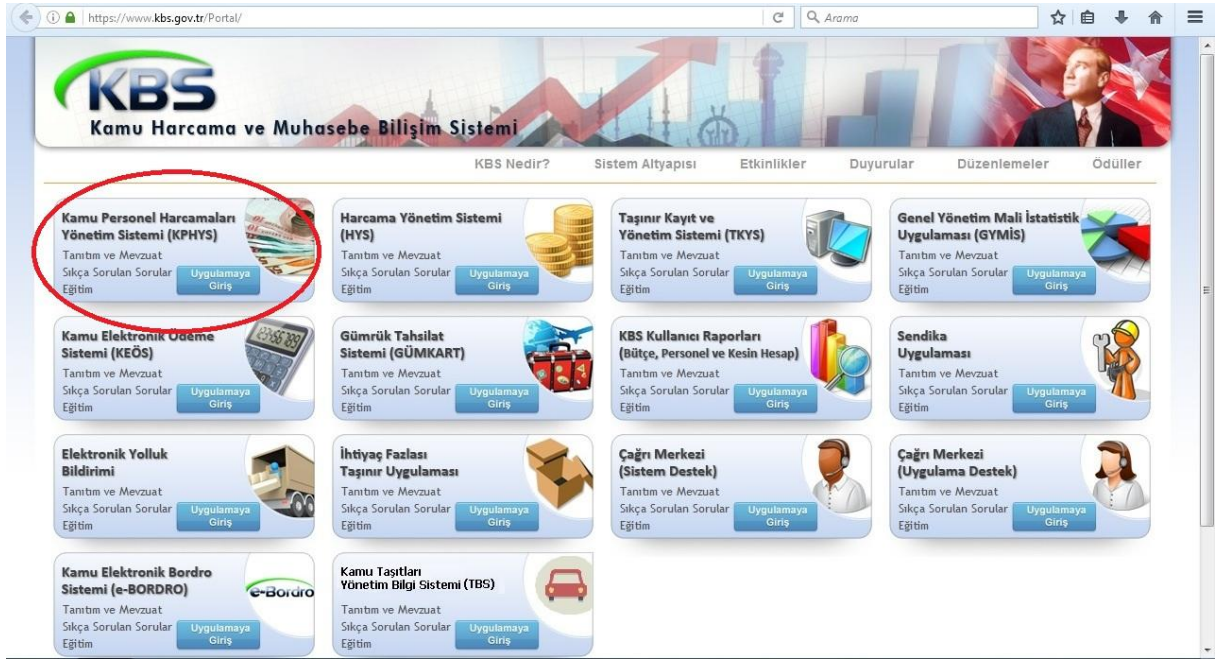

Gelen ekranda kullanıcı adı (*T.C. Kimlik No*), şifre ve güvenlik kodu yazılıp giriş yapılır.

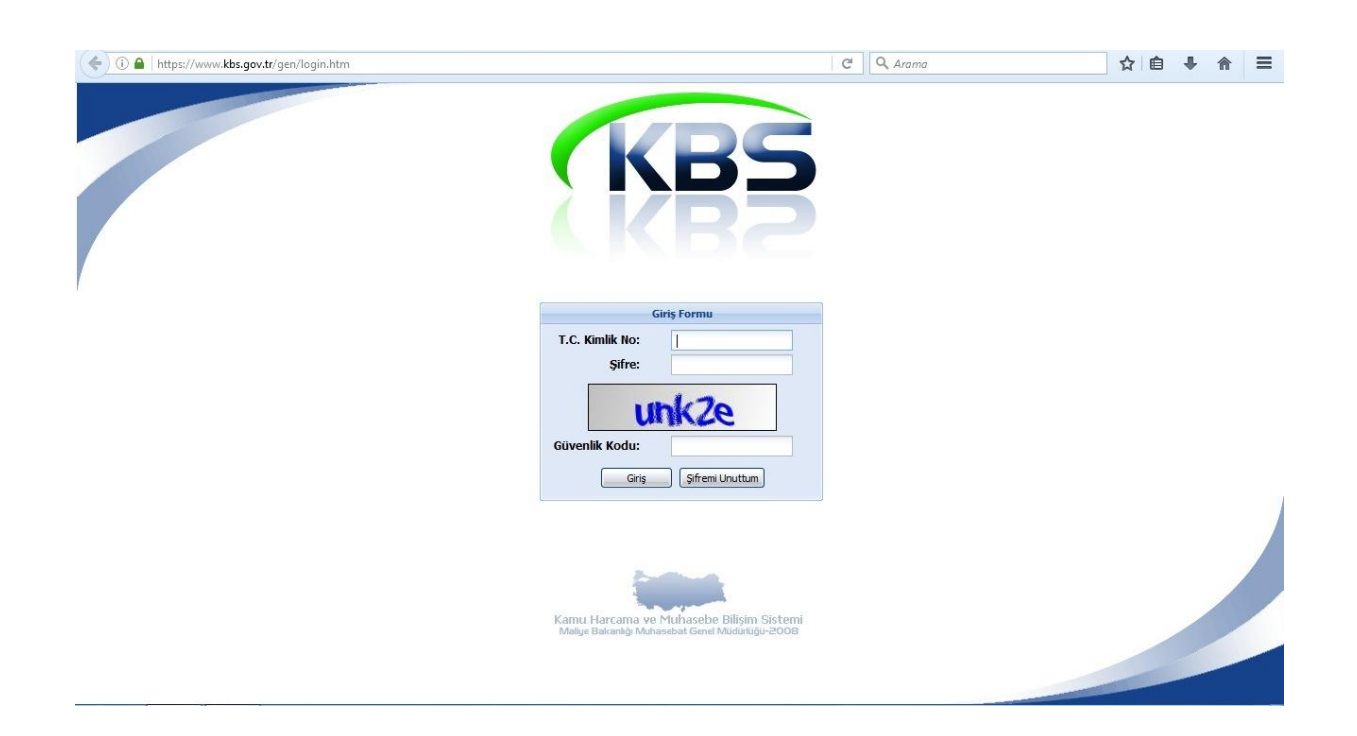

Ek ders - *Gerçekleştirme Görevlisi (Mutemet Yardımcısı)* seçeneği seçilir.

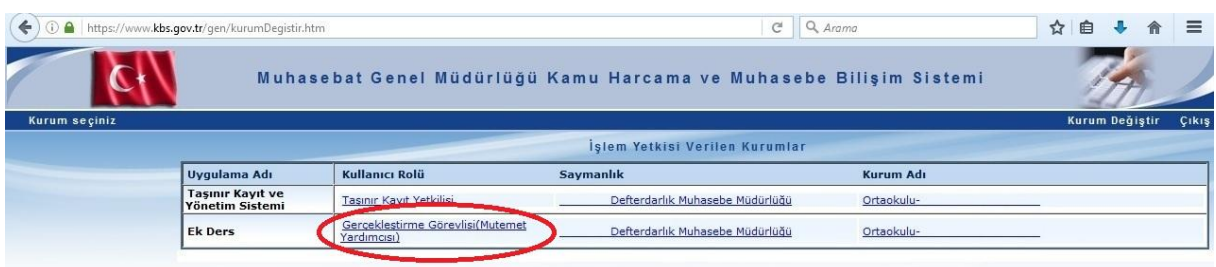

Gelen ekranda *Ek Ders* başlığı altında *Hesaplama Seç* butonuna bastıktan sonra *Bordro Seçim* listesinden içinde bulunulan ay hangi dönemde ise dönem seçilir ve *Kurumsal Hesaplama* butonuna basılır.

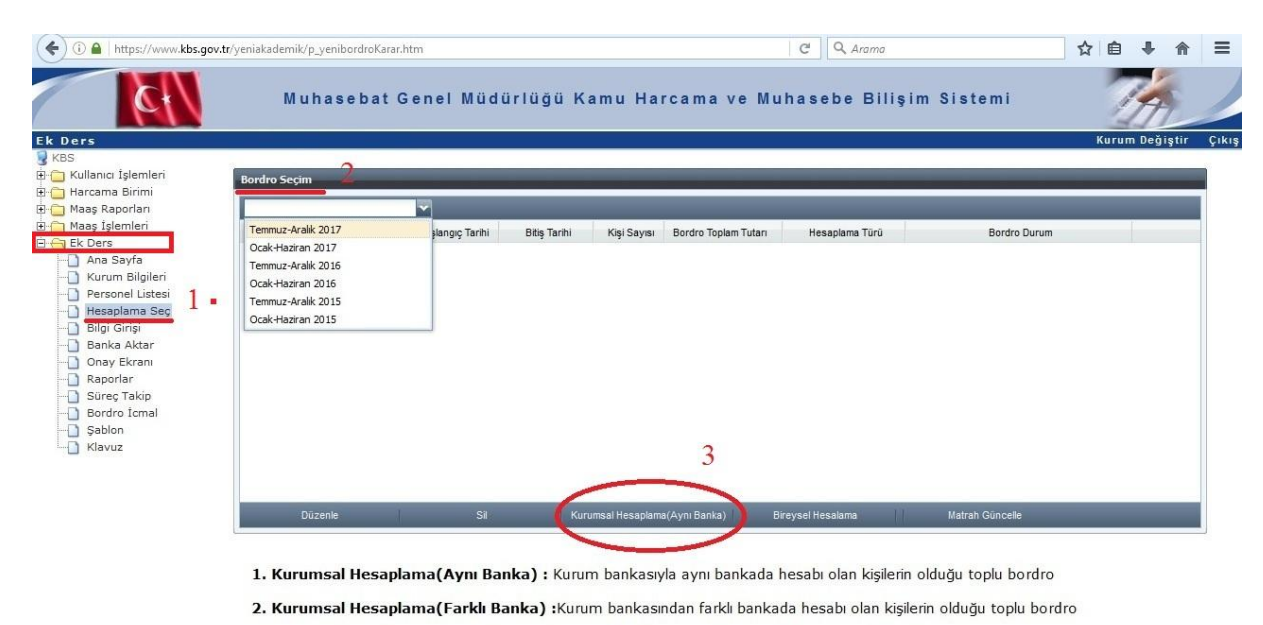

3. Bireysel Hesaplama : Kurum bankasından farklı bankada hesabı olan tek bir kişinin olduğu bireysel bordro

Açılan pencerede ilgili bordro numarası ve dönemi belirten satırı işaretleyip *Seç* butonuna basılır.

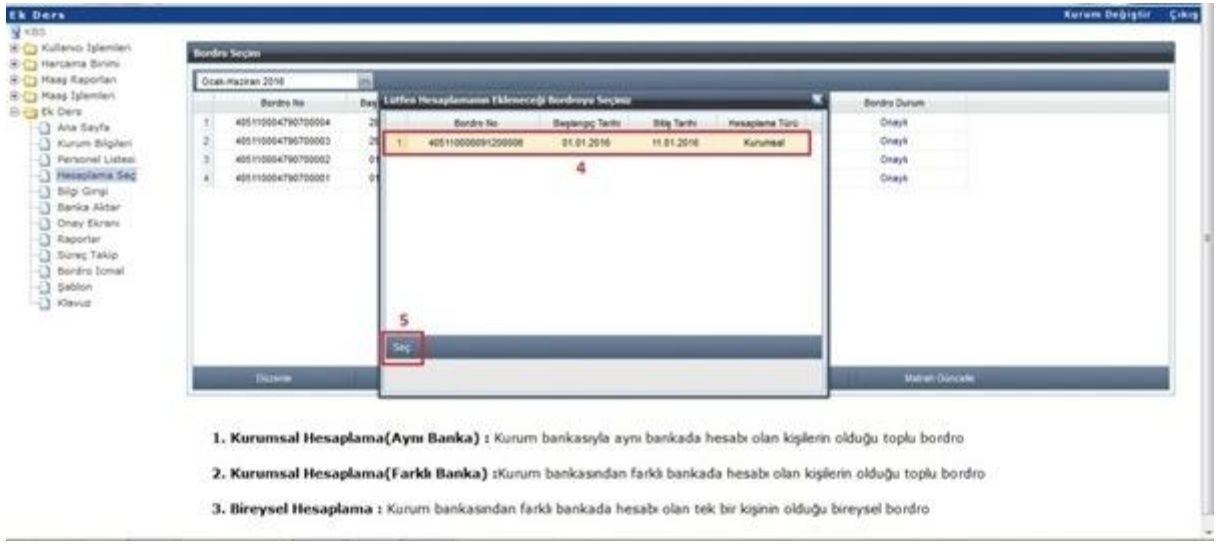

Okulda çoğunlukla ödenen ek ders veya diğer ödeme tipleri hangisi ise işaretleyip *Tamam* butonuna basarak veri girişi ekranına otomatik olarak geçilir. Eğer ödeme tipi olarak bir veya birkaç öğretmene uygun veri tipi varsa bu ekranda seçilmeyip sonraki ekranda ilgili öğretmenler için seçilebilir. Böylece ekranda açılacak listenin çok uzun olması önlenmiş olur.

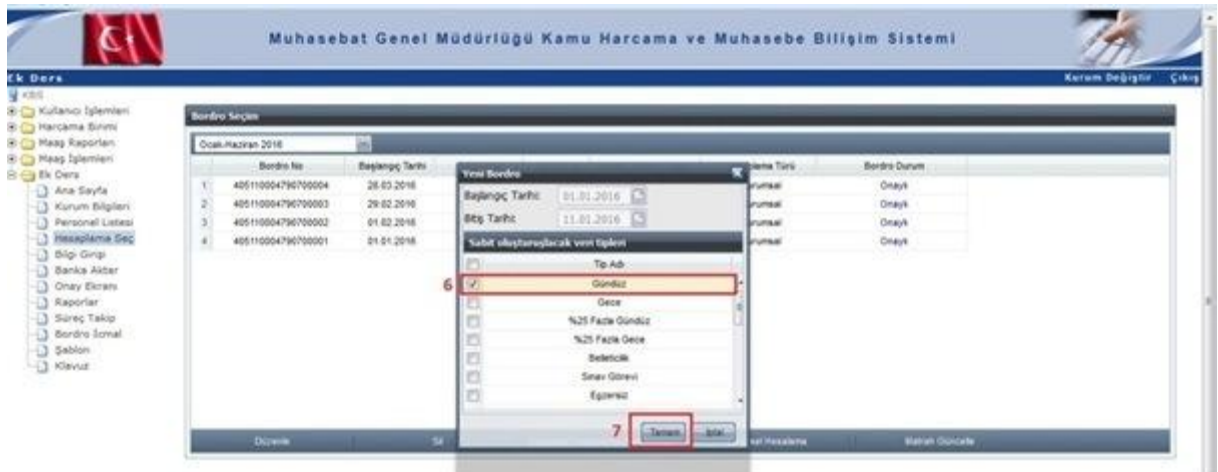

Yalnız bir veya birkaç öğretmen için uygun olan veri tipi varsa ilgili öğretmenin isminin üzerine sağ tıklanır. Uygun veri tipi seçilir. Eğer listede ek ders girişi yapılmayacak olan personel (hizmetli, aylıksız izindeki öğretmen vs) varsa isminin üzerine sağ tıklanır *Bu Çalışma Tipini Sil* seçilir.  $\bigcirc$  Gündüz

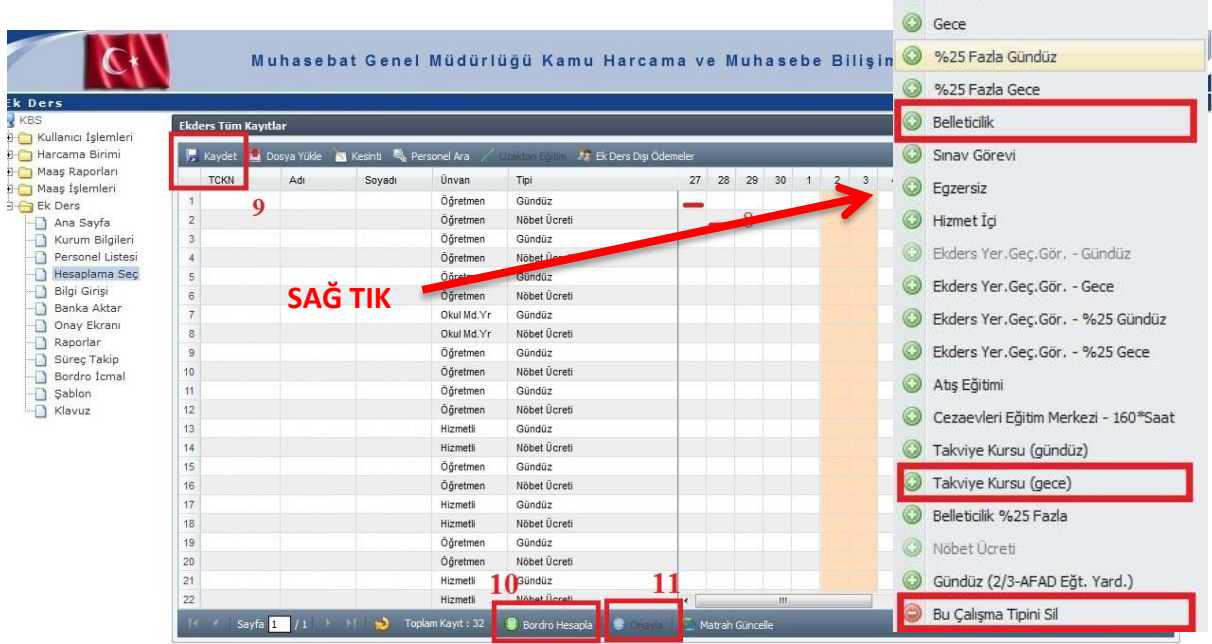

Ek ders puantajı girildikten sonra *Bordro Hesapla* butonuna basılarak bordro hesaplamış olacaktır. Oluşturulan bordroda gerekli kontroller yapıldıktan sonra, herhangi bir eksik veya yanlışlık olmaması durumunda *Onayla* butonuna basılarak işlem tamamlanır.

*Ek ders* – *Raporlar* bölümünden *Bordro Detay* başlığı altından ilgili dönem seçilir. O döneme ait bordrolar sıralanır. Listeden ilgili bordro seçilip *Bordro Al* ve *Banka Listesi Al* seçeneklerinden Bordro ve Banka Listesi çıktıları alınır, imzalanıp, mühürlenip puantaja eklenir.

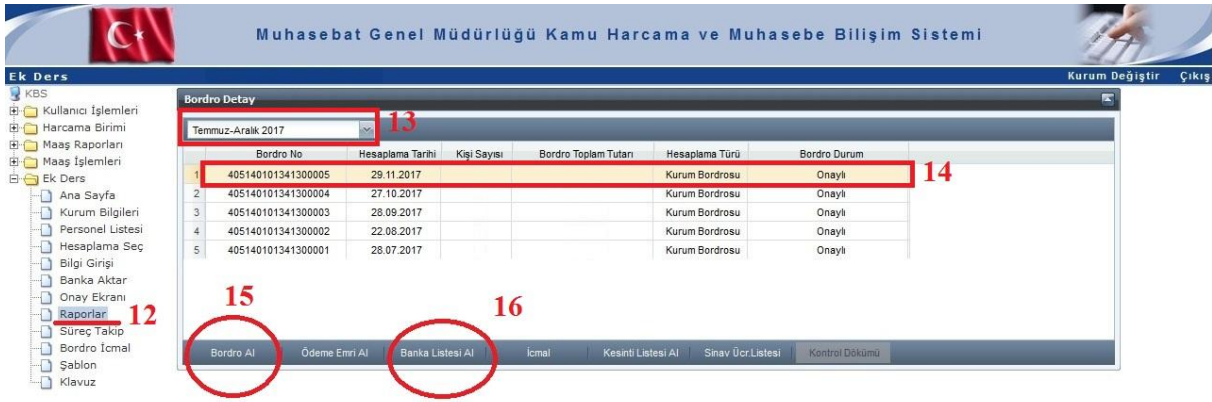

 Onay verildikten sonra yanlış yapılan veya değiştirilmesi gereken bir veri olduğu fark edildiğinde bağlı olunan milli eğitim müdürlüğündeki mutemet ile irtibata geçilip ilgi bordronun onayının kaldırılması istenir. Onay kaldırıldığında girilmiş olan ek ders verileri aynen kaldığı için üzerinde düzeltme yapmak kolay olacaktır.

## www.egitimhane.com